**1**

**2**

**3**

**4**

**5**

**6**

## *iNaturalist.ca*

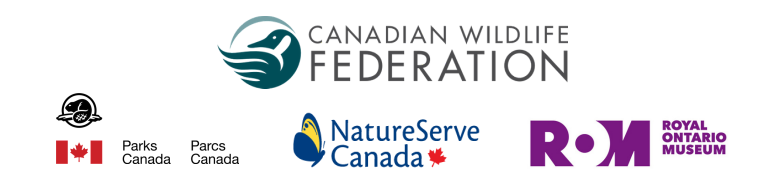

## Identifying observations on the web

 conservation value of iNaturalist observations. It's most easily done online versus the app. Whether you know just one species really well or have an in-depth knowledge of taxonomy, you can help improve the For more information, please visit *[iNaturalist.ca/help.](https://inaturalist.ca/pages/help-inaturalist-canada-en)* 

**Login** to or create your free account at iNaturalits.ca and click the <u>[Identify](https://inaturalist.ca/observations/identify)</u> tab.

You can **search** for a species or species group (like "turtles") and location if you're more knowledgeable with certain species or your local area.

You can **filter** observations by species category, username, date, project and even help out the newest iNaturalist users by filtering for accounts created within the last week.

If you're confident and agree with the ID that's already been suggested, you can click "agree" and move on to the next observation.

Click on any observation to review the details, see additional photos and the location. You can then click on the image to zoom in.

Add details and ID:

- a. Mark if it looks captive or cultivated.
- b. Agree with the observer or add a new ID.
- c. Add comments to support your ID.
- d. The observation will automatically update.

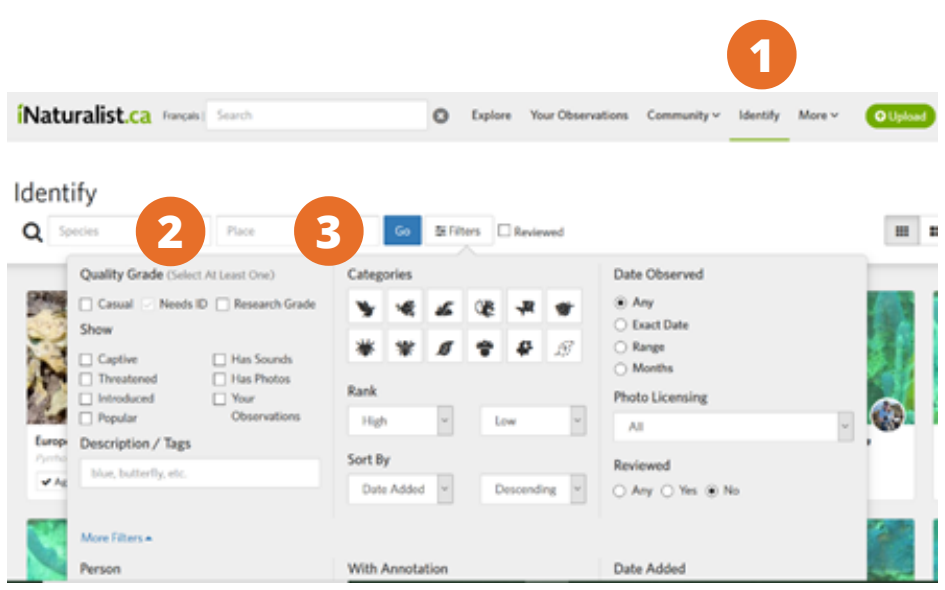

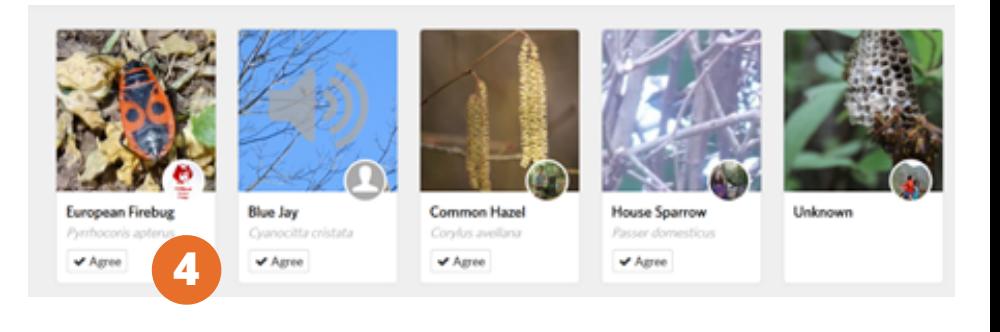

## *iNaturalist.ca*

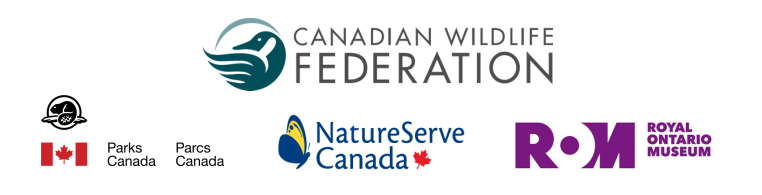

## Identifying observations on the web

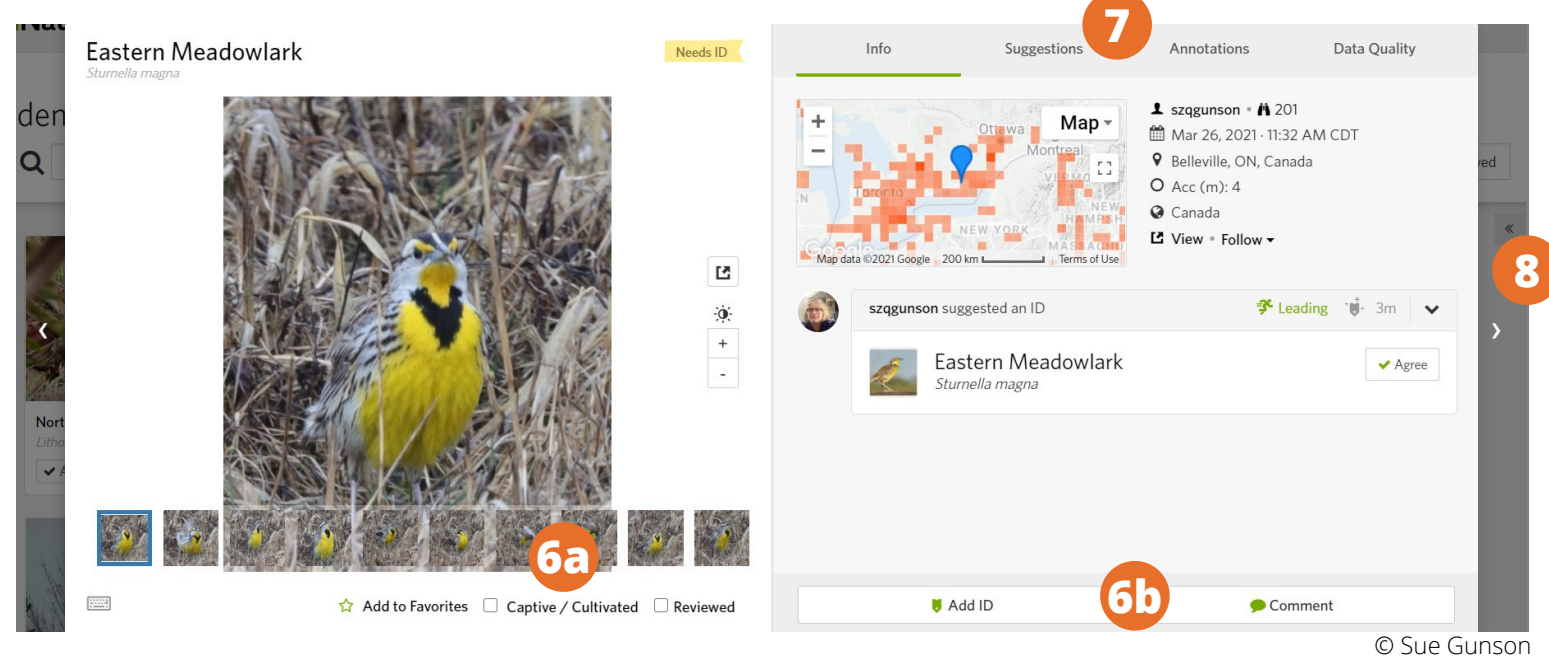

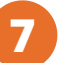

To use the ID tools click on "**suggestions**". There are a few options to set the "source" to help:

- Observations = the most observed species in that group in your area (ex. if your observation is a type of Maple, it will give a list of maple species).
- RG observations = the research grade observations in your area in that species group.

Visually similar = a computer vision model incorporating image recognition software and the location to suggest an ID. Please be sure of any ID you suggest. Remember, the image recognition isn't always accurate so you will need to use your own skills and judgement.

Click on the left or right arrow to move on to the next or previous observation. Or click the X to go back to all (or your filtered) observations.

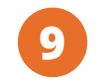

**8**

The observations you have identified are marked as reviewed and no longer appear. If you want to see these again, click the "Reviewed" checkbox.

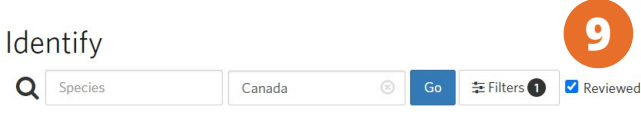

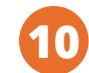

Congratulations! You're now part of special group of iNaturalist.ca users. By adding your knowledge and experience, you are helping Canadian wildlife!